# **Kurzanleitung für das Audio-Programm "Audacity"**

für das Projekt "Geräusch-Jäger" der Bremischen Landesmedienanstalt

## **1. USB-Mikro anschließen**

**2. "Audacity"-Programm öffnen: dieses Zeichen drücken** 

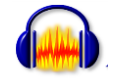

## **3. Mikrofon-Einstellungen überprüfen bzw. einstellen**

Mikrofon  $\mathbf{r}$ Wave Line-In Aux<br>TV Tuner Audio Mikrofon Stereo Mix SPDIF In

Für die Aufnahme mit einem USB-Mikrofon die Inputwahl einstellen: **"USB- Mikrofon"** auswählen. Testaufnahme machen, um zu überprüfen, ob es funktioniert.

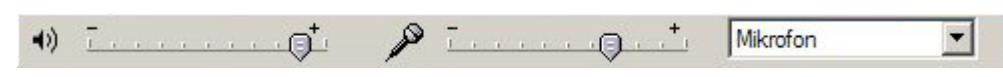

Neben der Inputwahl finden sich Lautstärke- und Aufnahmelautstärke-Regler, um die Lautstärke der Wiedergabe, sowie die Lautstärke der jeweiligen Aufnahme einzustellen.

## **4. Aufnahme starten und Stoppen**

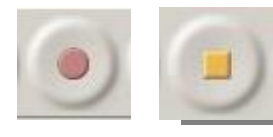

Um eine Aufnahme zu starten, den Aufnahme-Button anwählen und beliebige Aufnahme einsprechen/ aufnehmen. Jede Aufnahme erzeugt eine neue Audiospur. Für eine Hörspielproduktion sind **zwei Spuren** 

**sinnvoll:** eine NUR für Geräusche, eine NUR für Sprache!!! Nie zu viele Tonspuren gleichzeitig geöffnet haben, lieber zwischendurch sortieren und überflüssiges Material löschen, da man sonst schnell die Übersicht verliert.

## **5. Tonspuren löschen bzw. stummschalten**

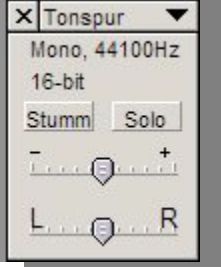

**[x]** in der jeweiligen Tonspur oben links anklicken, um diese zu löschen **[Stumm]** in der jeweiligen Tonspur anwählen, um die Tonspur stummzuschalten.

**[Solo]** in der jeweiligen Tonspur anwählen, um nur diese Spur zu hören

# **6. Benutzung des "Werkzeugkastens"**

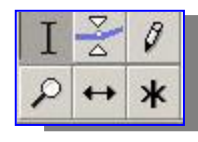

Während des Bearbeitens muss immer darauf geachtet werden, dass die jeweils richtige Auswahl angewählt ist. Wichtig sind nur diese beiden Werkzeuge:

**Verschiebewerkzeug:** verschiebt die Aufnahmen in der Spur und von einer in die andere Spur! Aufnahme mit gedrückter Maustaste an die gewünschte Stelle ziehen

**Lupen-Symbole** außerhalb des Werkzeugkastens (gekennzeichnet mit + und -, mit denen es möglich ist, die gesamte Ansicht zu vergrößern oder zu verkleinern,

um eine Übersicht zu behalten (vor allem dann sinnvoll, wenn viele längere Tonspuren eingefügt wurden).

#### **7. Ausgewählte Bereiche löschen**

Soll nur ein ausgewählter Bereich einer Tonspur gelöscht werden, kann die jeweilige Stelle markiert und entfernt werden. (Markieren und Entf-Taste)

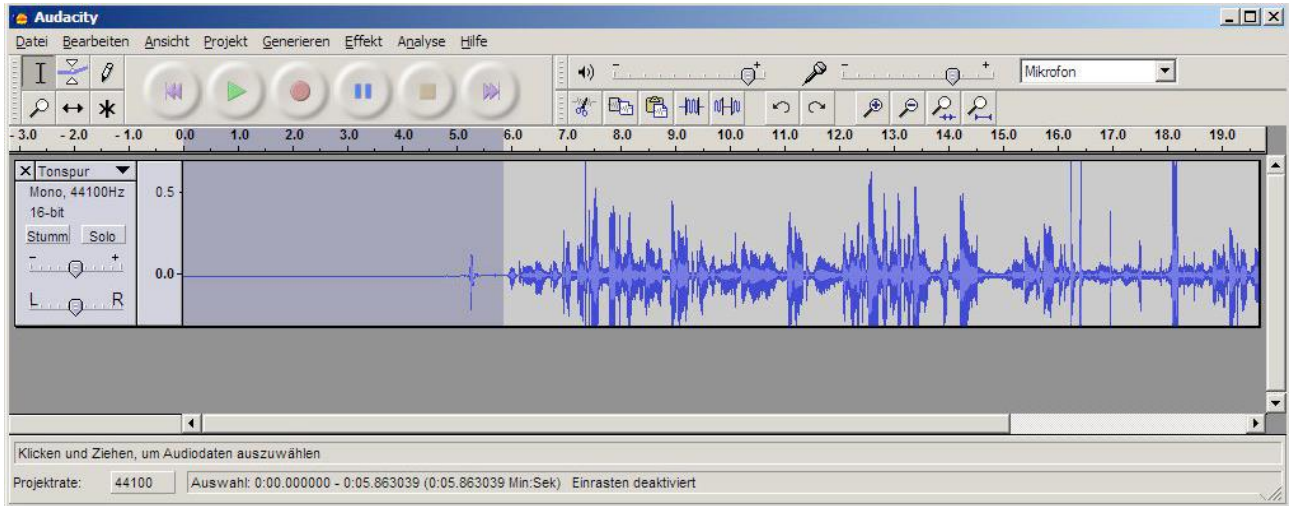

#### **8. Effekte benutzen**

In der Menüleiste des Programmes findet man alle "Effekte". Mit dem Auswahlwerkzeug wird die gewünschte Stelle/ der gewünschte Bereich markiert und danach auf den gewünschten Effekt geklickt. Wichtige/ gebräuchliche Effekte sind:

- 1. Tempo ändern
- 2. Verstärken (leiser oder lauter machen)
- 3. Ein- und Ausblenden
- 4. Tonhöhe ändern (Mickey-Mouse-Effekt)

#### **9. Abspeichern des Projektes und exportieren einer MP3-Datei**

Um das Projekt bzw. die fertig bearbeiteten Aufnahmen zu speichern gibt es zwei Schritte:

a) das Projekt zum späteren Nachbearbeiten speichern (Datei  $\rightarrow$  Projekt speichern) und

b) Exportieren als mp3-Datei. (Datei  $\rightarrow$  Exportieren als MP3.)